# Download/Backup-Konfiguration auf dem WAP371 J

# Ziel

Mithilfe der Backup-Konfigurationsdateien kann ein Netzwerkadministrator den Access Point auf eine ältere Konfiguration zurücksetzen. Netzwerkadministratoren können gespeicherte Sicherungsdateien verwenden, um Geräte auf eine bekannte funktionierende Konfiguration zurückzusetzen.

In diesem Artikel erfahren Sie, wie Sie die Konfiguration des WAP371 herunterladen und sichern.

### Anwendbare Geräte

WAP371

# **Softwareversion**

 $·1123$ 

## Download-/Backup-Konfigurationsdatei

#### Backup-Konfigurationsdatei über TFTP

Führen Sie die unten aufgeführten Schritte aus, um die Konfigurationsdatei über TFTP herunterzuladen. Trivial File Transfer Protocol oder TFTP ist eine vereinfachte, unsichere Version von File Transfer Protocol (FTP). Es wird hauptsächlich für Upgrades/Backups von Firmware und zur Verteilung von Software zwischen Unternehmensnetzwerken verwendet. TFTP hat eine Server- und Client-Konfiguration. Der WAP fungiert als TFTP-Client.

Hinweis: Für diese Aufgabe muss auf Ihrem PC ein TFTP-Server installiert sein. TFTP-Server nach Industriestandard, TFTPd32 oder TFTPd64, können [hier](http://tftpd32.jounin.net/tftpd32_download.html) heruntergeladen werden.

Schritt 1: Melden Sie sich beim Webkonfigurationsprogramm an, und wählen Sie Administration > Download/Backup Configuration File aus. Die Seite Download/Backup-Konfigurationsdatei wird geöffnet:

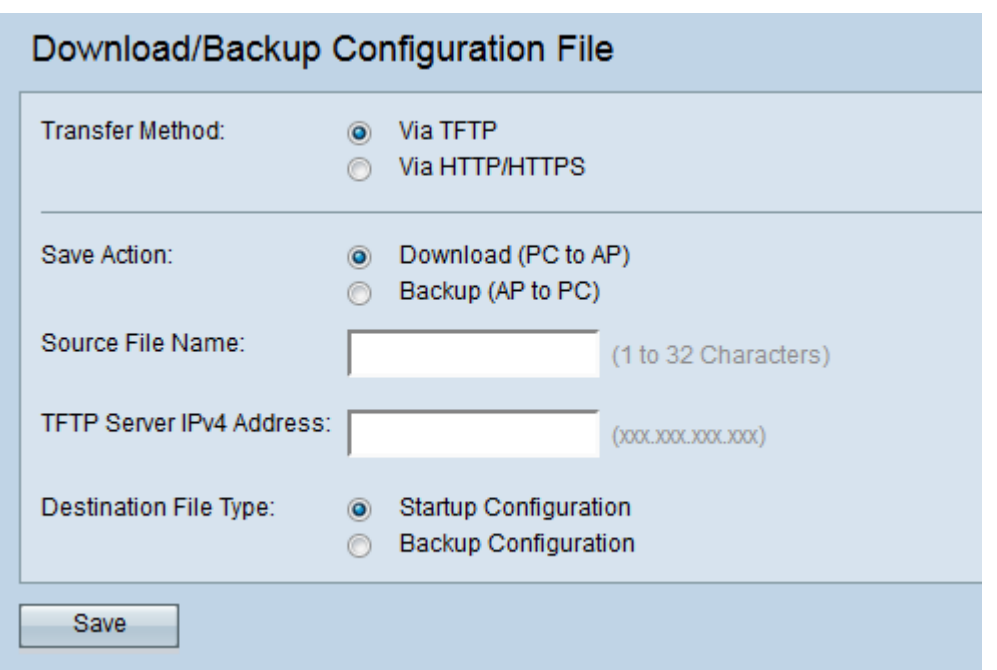

Schritt 2: Klicken Sie auf das Optionsfeld via TFTP, um die Konfigurationsdatei über TFTP zu übertragen.

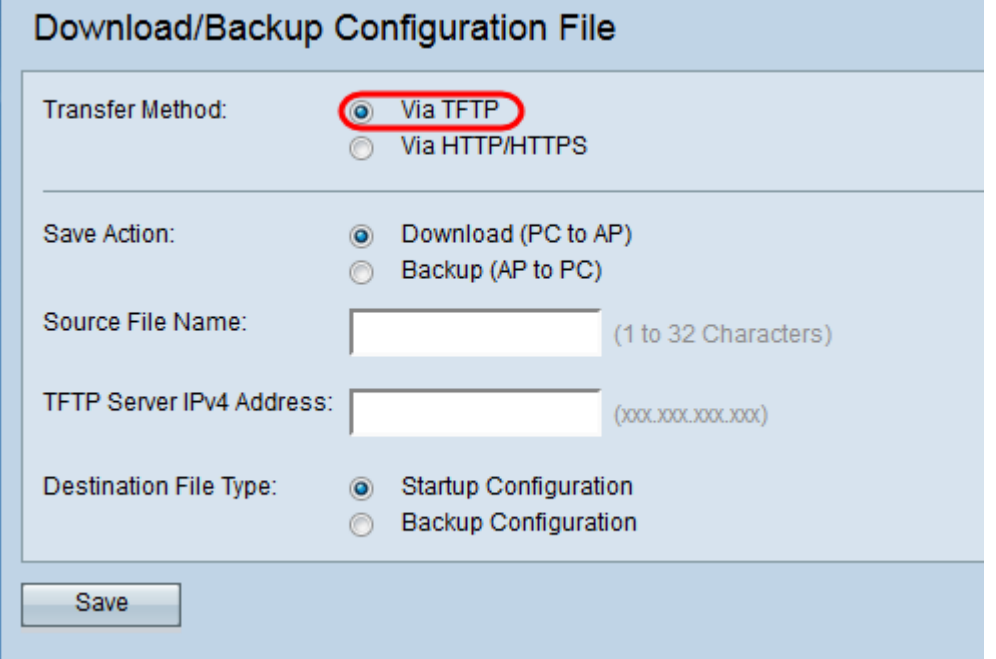

Ē.

Schritt 3: Klicken Sie auf das Optionsfeld **Backup (AP to PC)**, um die Konfigurationsdatei vom Access Point zum TFTP-Server zu sichern.

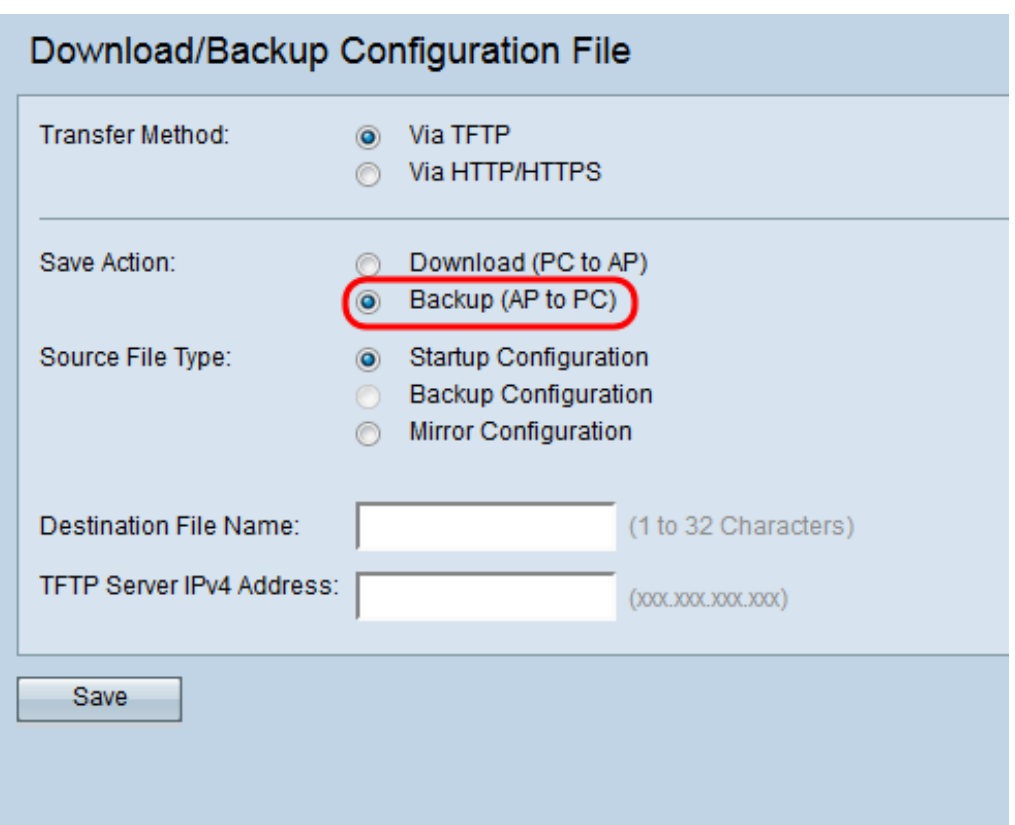

Schritt 4: Klicken Sie auf das Optionsfeld Source File Type (Quelldatentyp), das gesichert werden soll.

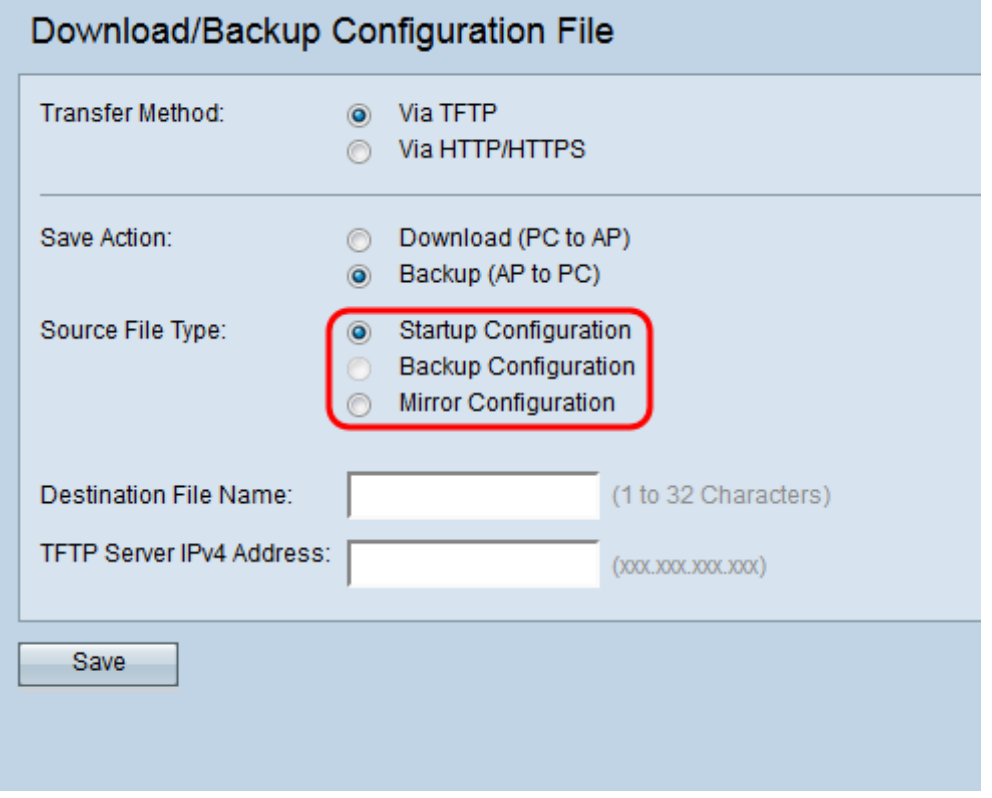

Die verfügbaren Dateitypen werden wie folgt definiert:

·Startup Configuration (Startkonfiguration): Die vom Access Point zum Hochfahren verwendete Konfiguration. Die Startkonfigurationsdatei wird im Flash-Speicher gespeichert.

· Mirror-Konfiguration - Wenn die Startkonfiguration nicht mindestens 24 Stunden lang

geändert wird, wird sie automatisch in einer Mirror-Konfiguration gespeichert. Mithilfe der Mirror-Konfiguration kann eine Systemkonfiguration nach einem Zurücksetzen auf die Werkseinstellungen wiederhergestellt werden, indem die Mirror-Konfiguration in die Startkonfiguration kopiert wird. Die Spiegelung-Konfiguration kann nur ausgewählt werden, wenn Sie im Feld Aktion speichern die Option Backup (AP zu PC) auswählen.

Hinweis: Die Sicherungskonfiguration kann nur vom TFTP-Server zum Access Point heruntergeladen werden.

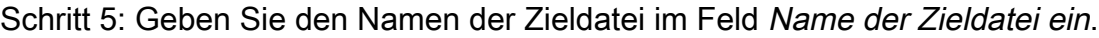

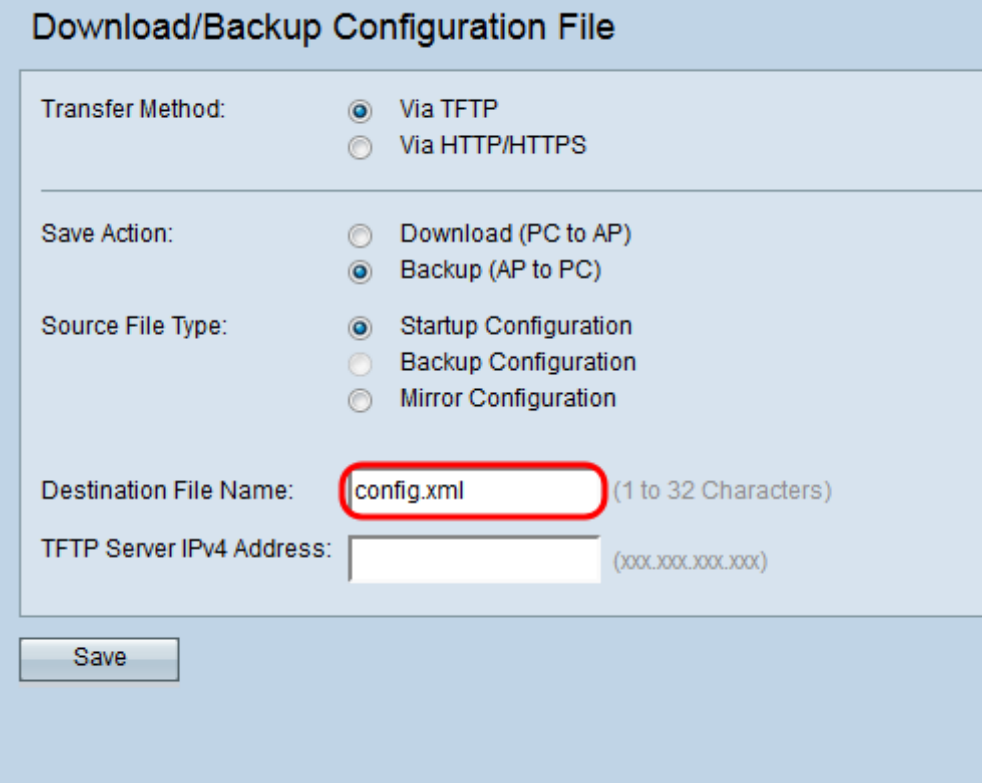

Hinweis: Der Name der Zieldatei muss über eine XML-Erweiterung verfügen. Die Datei kann nach Wunsch benannt werden, und der ausgewählte Name hat keine Auswirkungen auf den Betrieb des Access Points.

Schritt 6: Geben Sie die IP-Adresse des TFTP-Servers in das Feld IPv4-Adresse des TFTP-Servers ein.

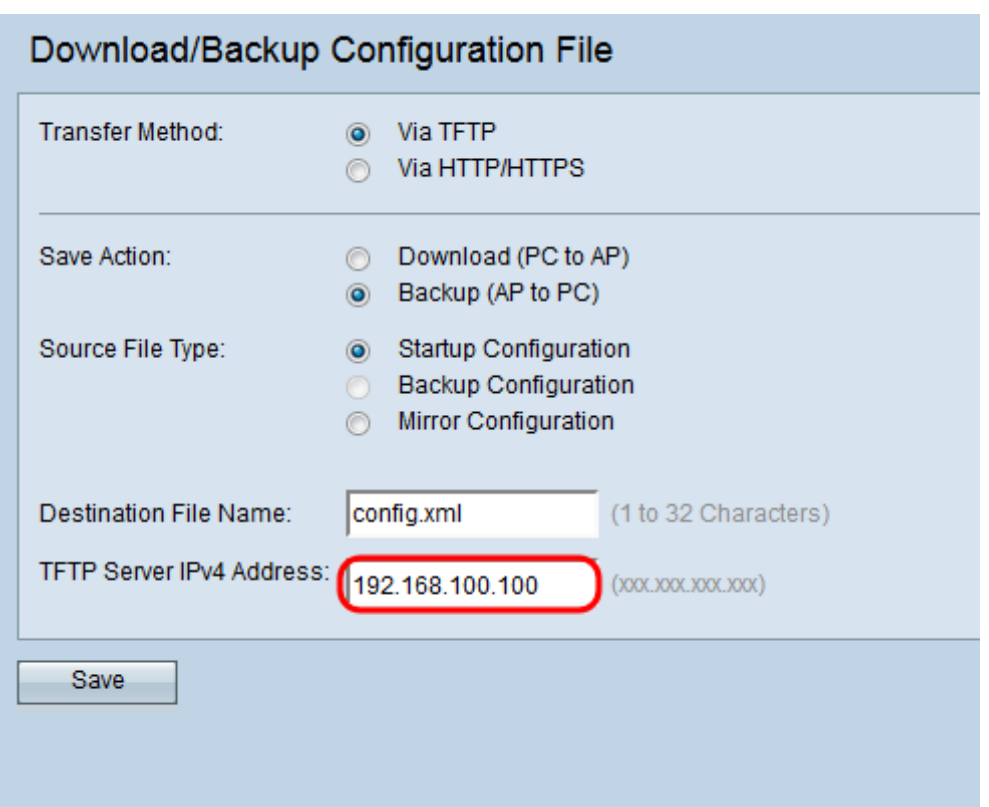

Schritt 7: Klicken Sie auf Speichern, um die Konfigurationsdatei auf dem TFTP-Server zu speichern.

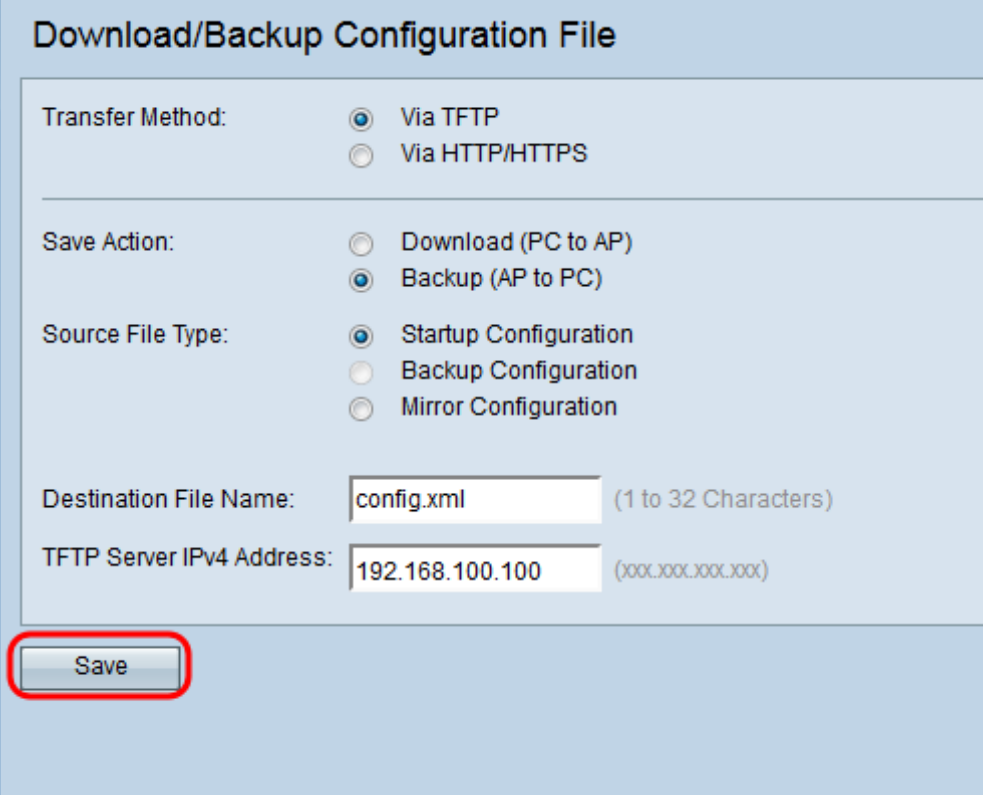

Die Statusanzeige für die Dateiübertragung wird angezeigt. Je nach Webbrowser wird die Konfigurationsdatei auf das Standard-Download-Ziel heruntergeladen.

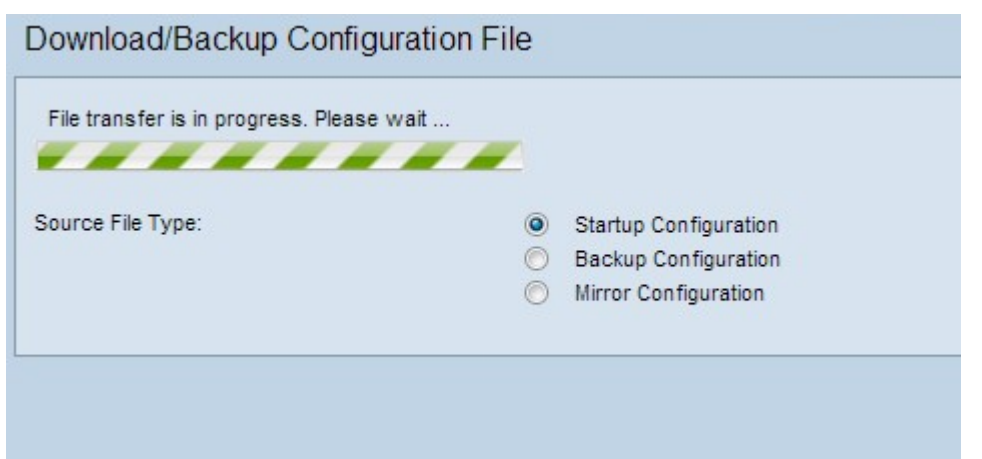

#### Konfigurationsdatei über TFTP herunterladen

Führen Sie die unten beschriebenen Schritte aus, um die Konfigurationsdatei über TFTP auf Ihren Wireless Access Point (WAP) herunterzuladen. Trivial File Transfer Protocol (TFTP) ist eine vereinfachte, unsichere Version von File Transfer Protocol (FTP). Es wird hauptsächlich für Upgrades/Backups von Firmware und zur Verteilung von Software zwischen Unternehmensnetzwerken verwendet. TFTP hat eine Server- und Client-Konfiguration. Der WAP fungiert als TFTP-Client.

Hinweis: Für diese Aufgabe muss auf Ihrem PC ein TFTP-Server installiert sein. Ein TFTP-Server nach Industriestandard, TFTPd32 und TFTPd64, kann [hier](http://tftpd32.jounin.net/tftpd32_download.html) heruntergeladen werden.

Schritt 1: Melden Sie sich beim Webkonfigurationsprogramm an, und wählen Sie Administration > Download/Backup Configuration File aus. Die Seite Download/Backup-Konfigurationsdatei wird geöffnet:

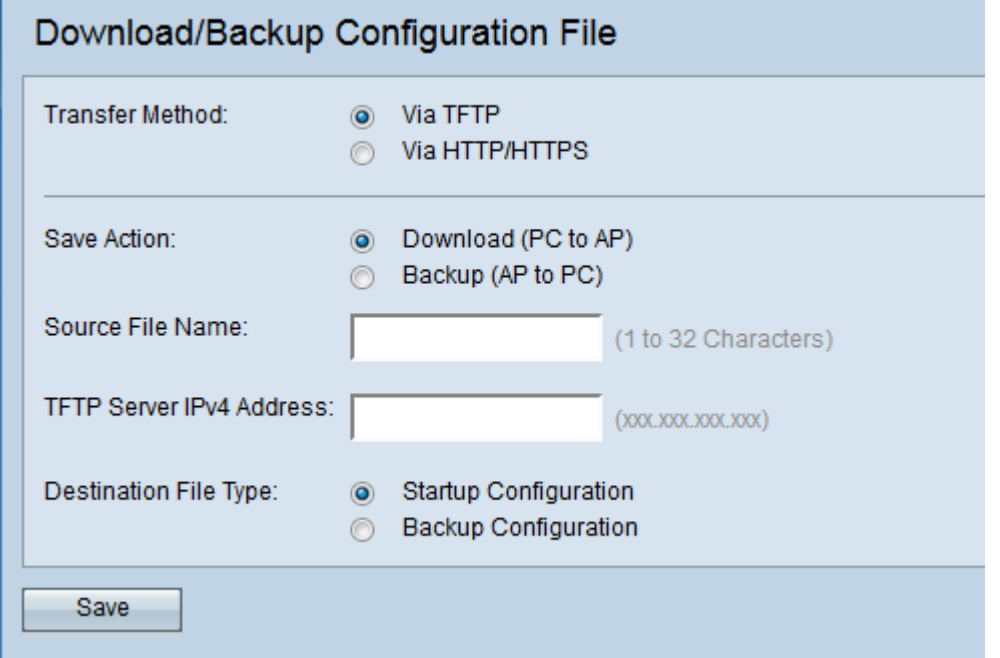

Schritt 2: Klicken Sie im Feld Transfer Method (Übertragungsmethode) auf das Optionsfeld via TFTP, um die Konfigurationsdatei über TFTP zu übertragen.

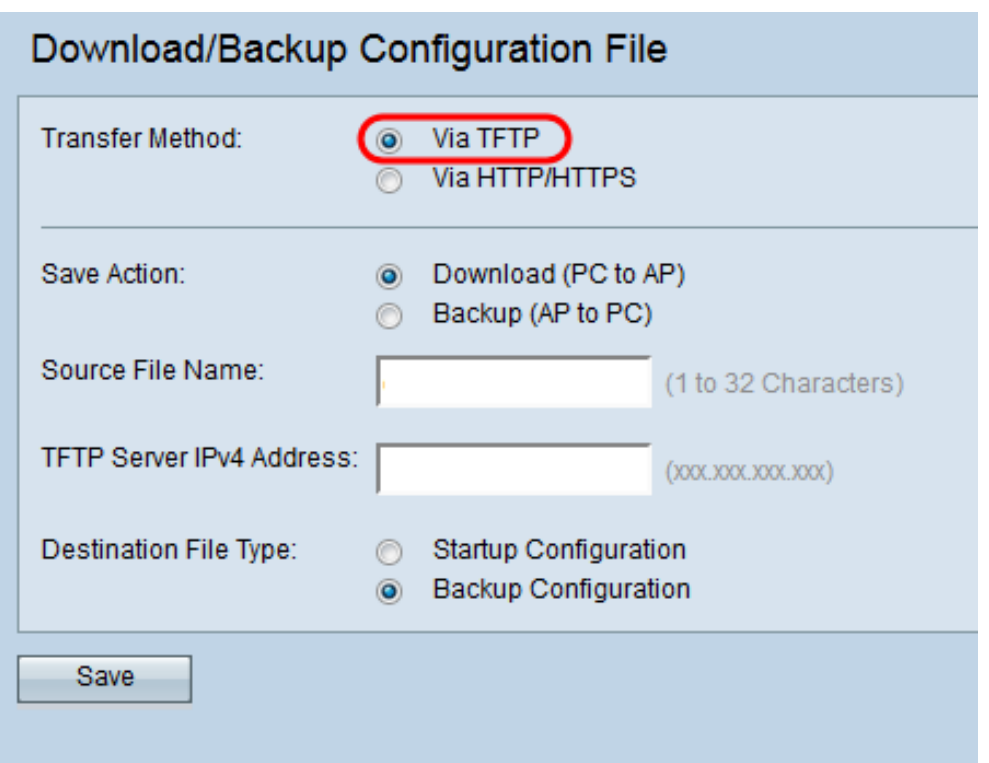

Schritt 3: Klicken Sie im Feld Aktion speichern auf das Optionsfeld Download (PC an AP), um die Konfigurationsdatei vom TFTP-Server auf den Access Point herunterzuladen.

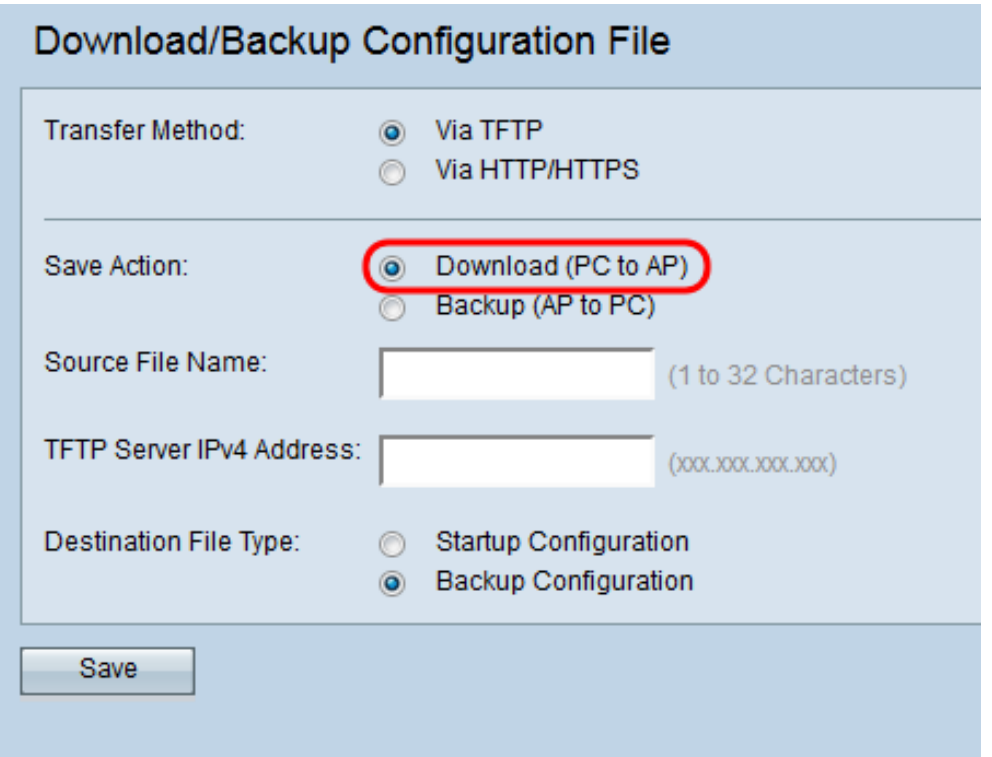

Schritt 4: Geben Sie im Feld Quelldateiname den Namen der Datei ein, die vom PC auf den Access Point heruntergeladen werden soll. Die Datei sollte über eine XML-Erweiterung verfügen und mit dem Namen der zuvor heruntergeladenen Datei übereinstimmen.

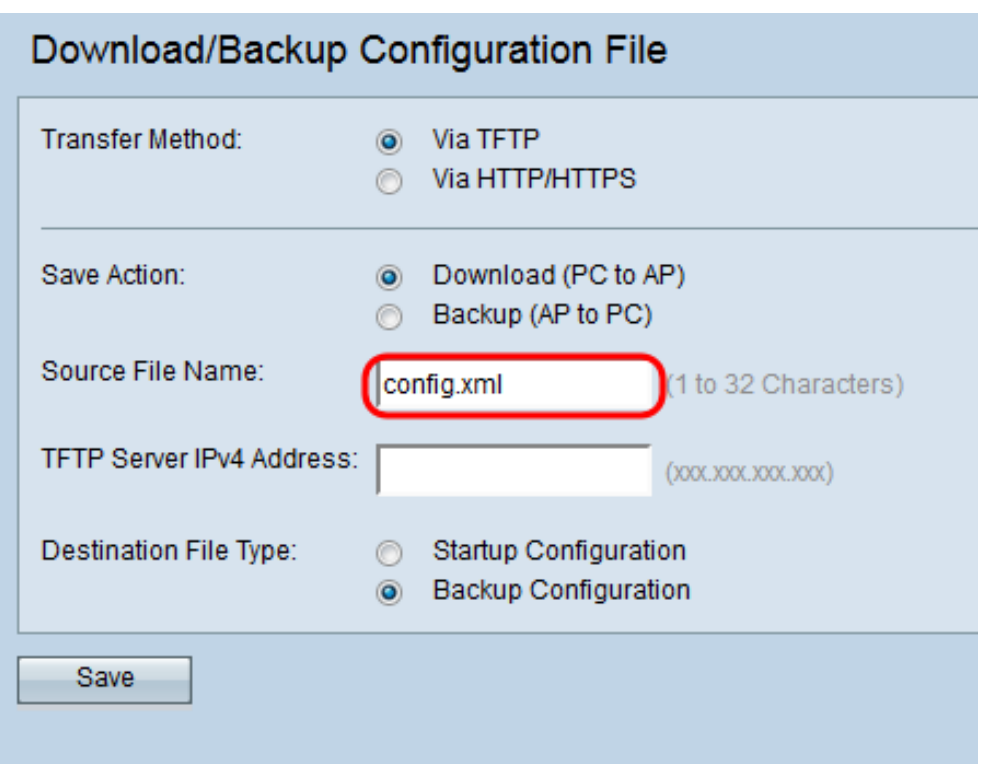

Schritt 5: Geben Sie die IP-Adresse des TFTP-Servers in das Feld IPv4-Adresse des TFTP-Servers ein.

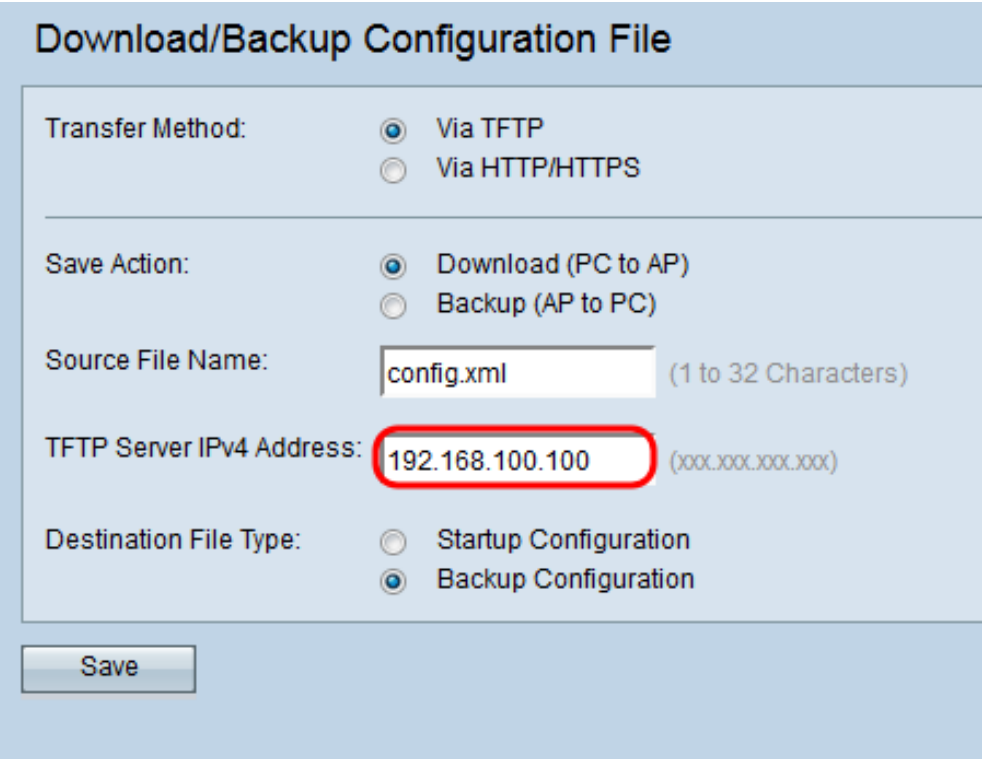

Schritt 6: Klicken Sie im Feld *Zieldatentyp* entweder auf das Optionsfeld **Startkonfiguration** oder Sicherungskonfiguration für den Zieldatentyp.

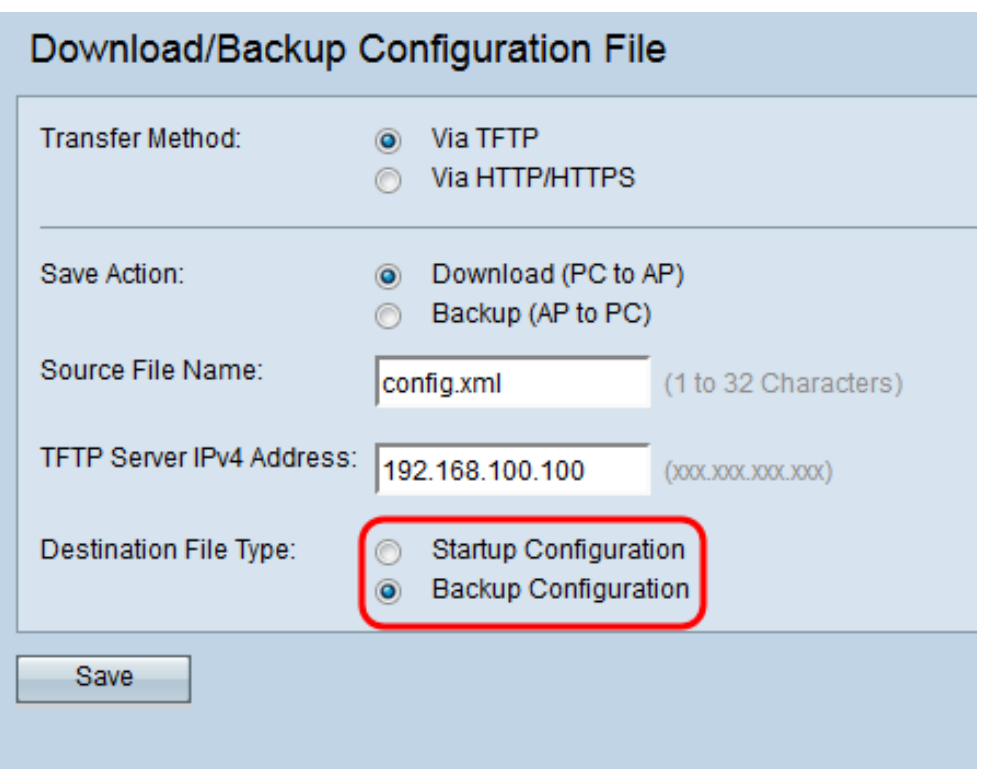

Die verfügbaren Dateitypen werden wie folgt definiert:

·Startup Configuration (Startkonfiguration): Die vom Access Point zum Hochfahren verwendete Konfiguration. Die Startkonfigurationsdatei wird im Flash-Speicher gespeichert.

· Backup-Konfiguration - Eine Sicherungskopie der Konfigurationsdatei, mit der die Konfiguration bei einem Absturz des Access Points wiederhergestellt werden kann. Die Sicherungskonfigurationsdatei wird im NVRAM oder im permanenten Speicher gespeichert.

Schritt 7: Klicken Sie auf Speichern.

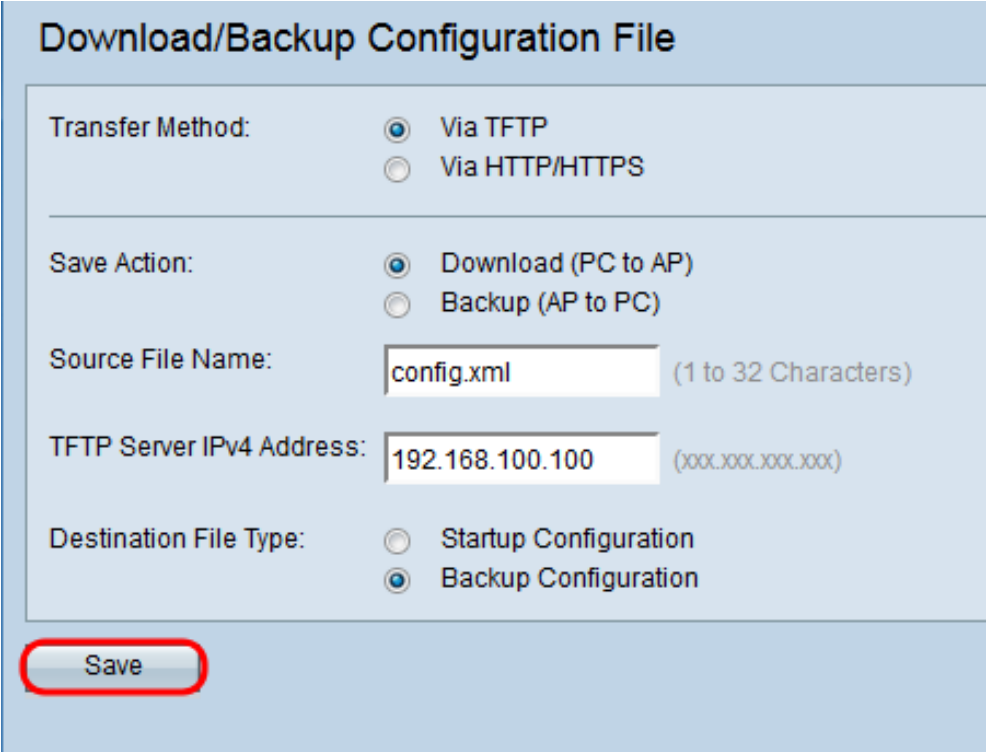

Vorsicht: Nach der Wiederherstellung der Konfiguration wird das Gerät neu gestartet, und

der normale Betrieb wird wieder aufgenommen. Aktualisieren Sie den Access Point bitte bis dahin nicht. Alle Clients auf dem Access Point verlieren beim Neustart möglicherweise die Verbindung zum Access Point.

#### Backup-Konfigurationsdatei über HTTP/HTTPS

Befolgen Sie die Schritte, um die Konfigurationsdatei über HTTP/HTTPS zu sichern. Sie können Dateien mithilfe des HTTP-/HTTPS-Protokolls über Ihren Webbrowser herunterladen oder sichern. Hypertext Transfer Protocol (HTTP) bietet ein einfaches Challenge-Response-Authentifizierungs-Framework, das von einem Client zur Bereitstellung eines Authentifizierungs-Frameworks verwendet werden kann.

Schritt 1: Melden Sie sich beim Webkonfigurationsprogramm an, und wählen Sie Administration > Download/Backup Configuration File aus. Die Seite Download/Backup-Konfigurationsdatei wird geöffnet:

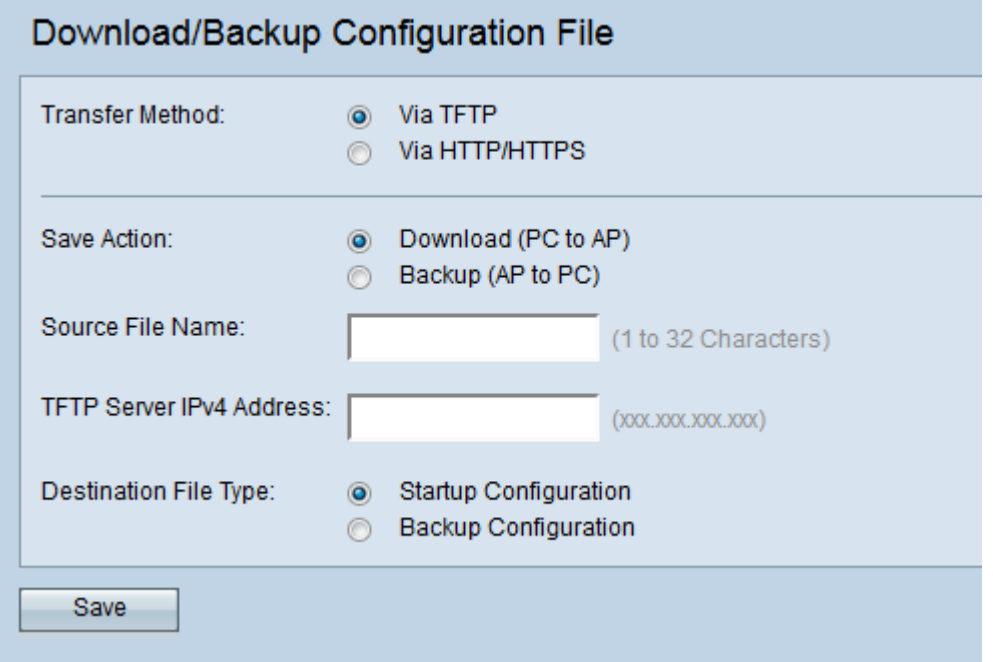

Schritt 2: Klicken Sie auf das Optionsfeld via HTTP/HTTPS, um die Konfigurationsdatei über HTTP/HTTPS zu übertragen.

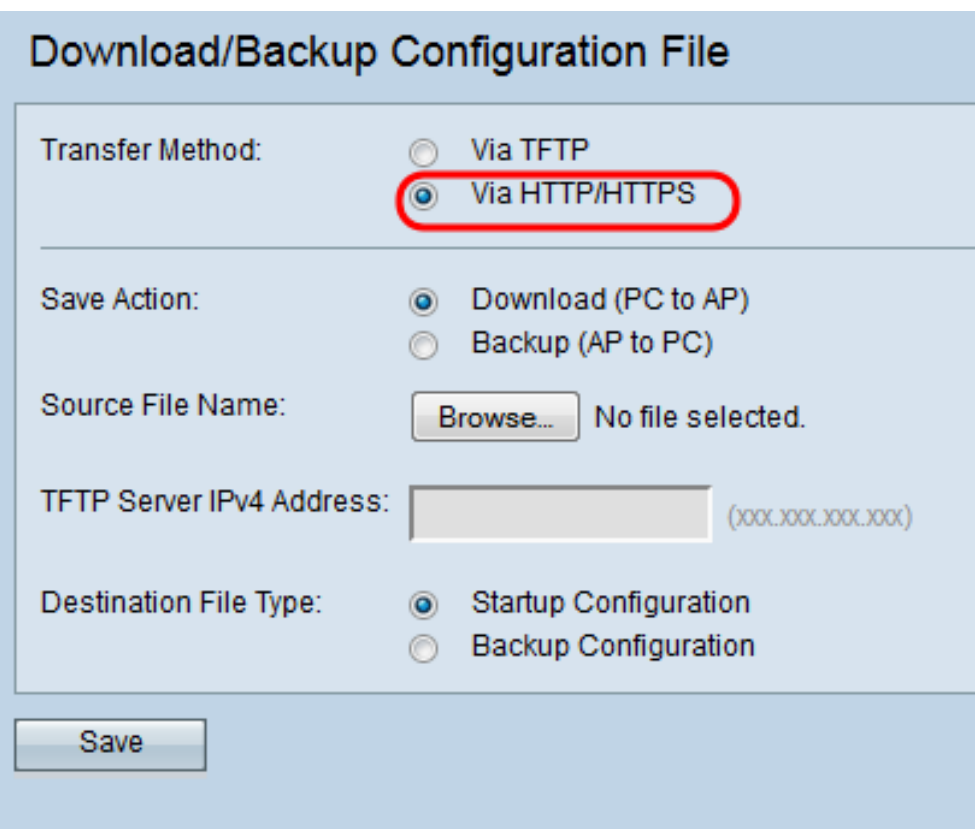

Schritt 3: Klicken Sie auf das Optionsfeld Backup (AP to PC), um die Konfigurationsdatei vom Access Point zum PC zu sichern.

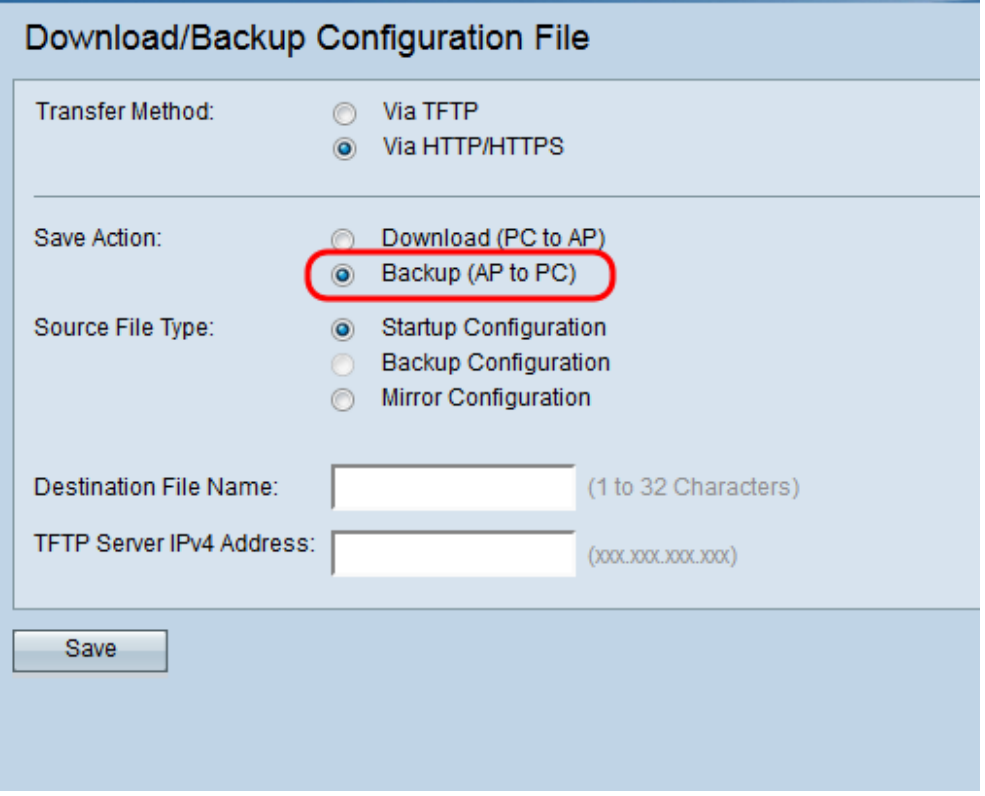

Schritt 4: Klicken Sie im Feld Quelldatentyp entweder auf das Optionsfeld Startup Configuration oder Mirror Configuration für den Quelldateityp. Die Sicherungskonfiguration ist nur verfügbar, wenn das Optionsfeld Download (PC zu AP) im Feld Aktion speichern aktiviert ist.

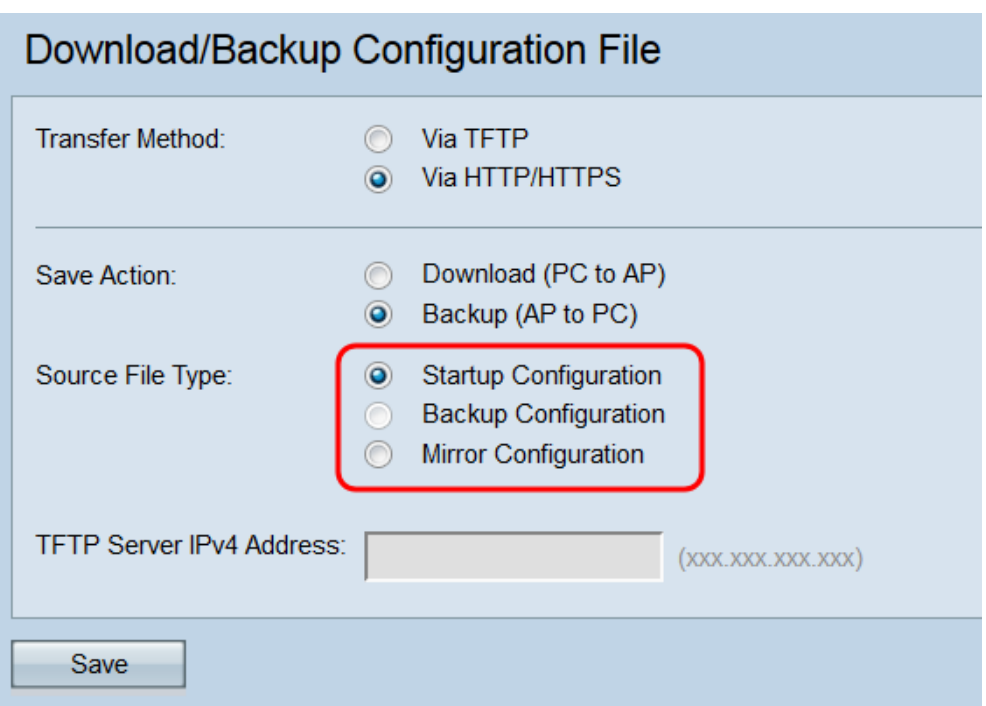

Die verfügbaren Dateitypen werden wie folgt definiert:

·Startup Configuration (Startkonfiguration): Die vom Access Point zum Hochfahren verwendete Konfiguration. Die Startkonfigurationsdatei wird im Flash-Speicher gespeichert.

· Mirror-Konfiguration - Wenn die Startkonfiguration nicht mindestens 24 Stunden lang geändert wird, wird sie automatisch in einer Mirror-Konfiguration gespeichert. Mithilfe der Mirror-Konfiguration kann eine Systemkonfiguration nach einem Zurücksetzen auf die Werkseinstellungen wiederhergestellt werden, indem die Mirror-Konfiguration in die Startkonfiguration kopiert wird.

Hinweis: Die Sicherungskonfiguration kann nur vom PC zum Access Point heruntergeladen werden.

Schritt 5: Klicken Sie auf Speichern, um die Konfigurationsdatei auf dem Computer zu speichern. Je nach Webbrowser wird die Konfigurationsdatei auf das Standard-Download-Ziel heruntergeladen.

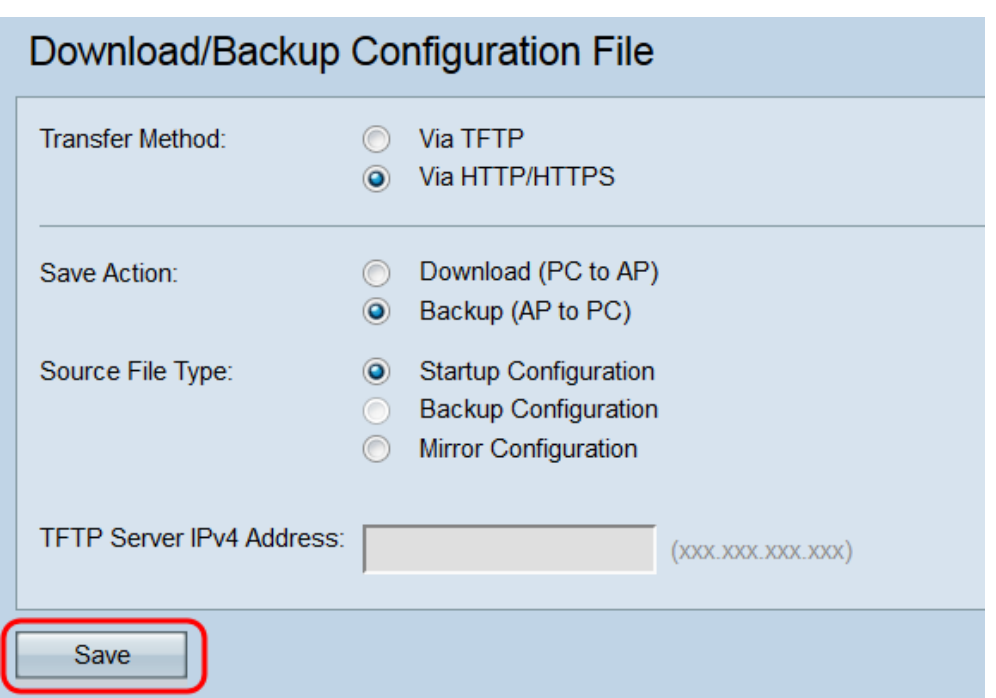

#### Konfigurationsdatei über HTTP/HTTPS herunterladen

Folgen Sie den Schritten, um die Konfigurationsdatei über HTTP/HTTPS herunterzuladen. Sie können Dateien mithilfe des HTTP-/HTTPS-Protokolls über Ihren Webbrowser herunterladen oder sichern. Hypertext Transfer Protocol (HTTP) bietet ein einfaches Challenge-Response-Authentifizierungs-Framework, das von einem Client zur Bereitstellung eines Authentifizierungs-Frameworks verwendet werden kann.

Schritt 1: Melden Sie sich beim Webkonfigurationsprogramm an, und wählen Sie Administration > Download/Backup Configuration File aus. Die Seite Download/Backup-Konfigurationsdatei wird geöffnet:

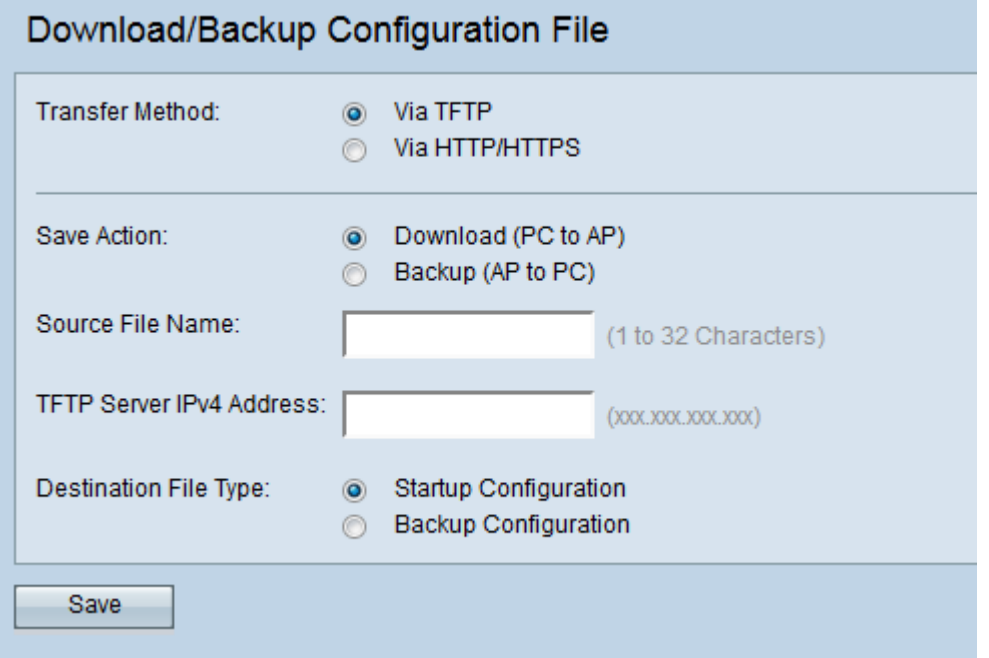

Schritt 2: Klicken Sie über HTTP/HTTPS, um die Konfigurationsdatei über HTTP/HTTPS zu übertragen.

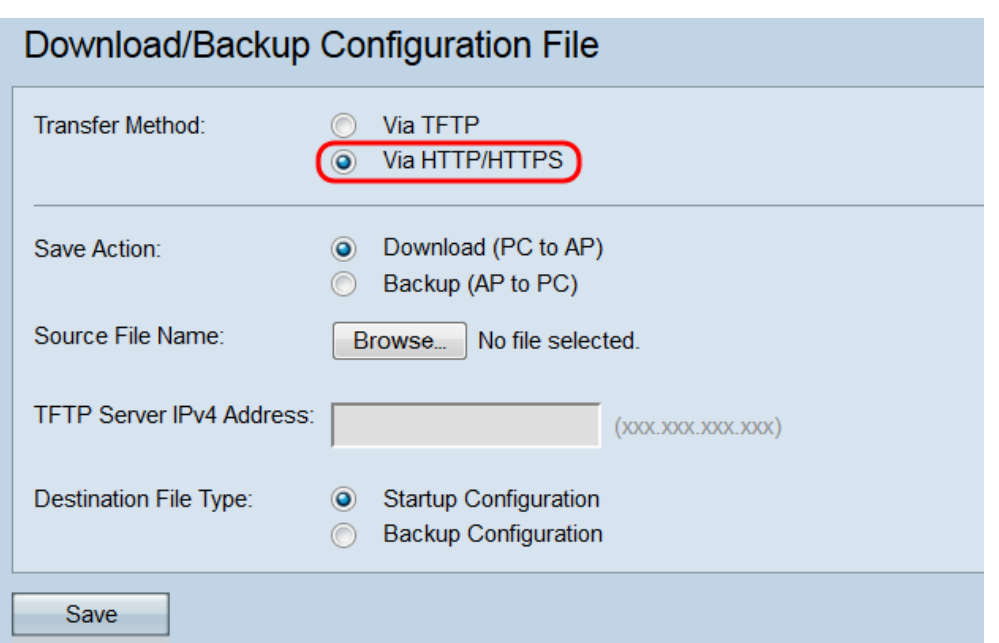

Schritt 3: Klicken Sie auf das Optionsfeld Download (PC zu AP), um die Konfigurationsdatei vom PC zum Access Point herunterzuladen.

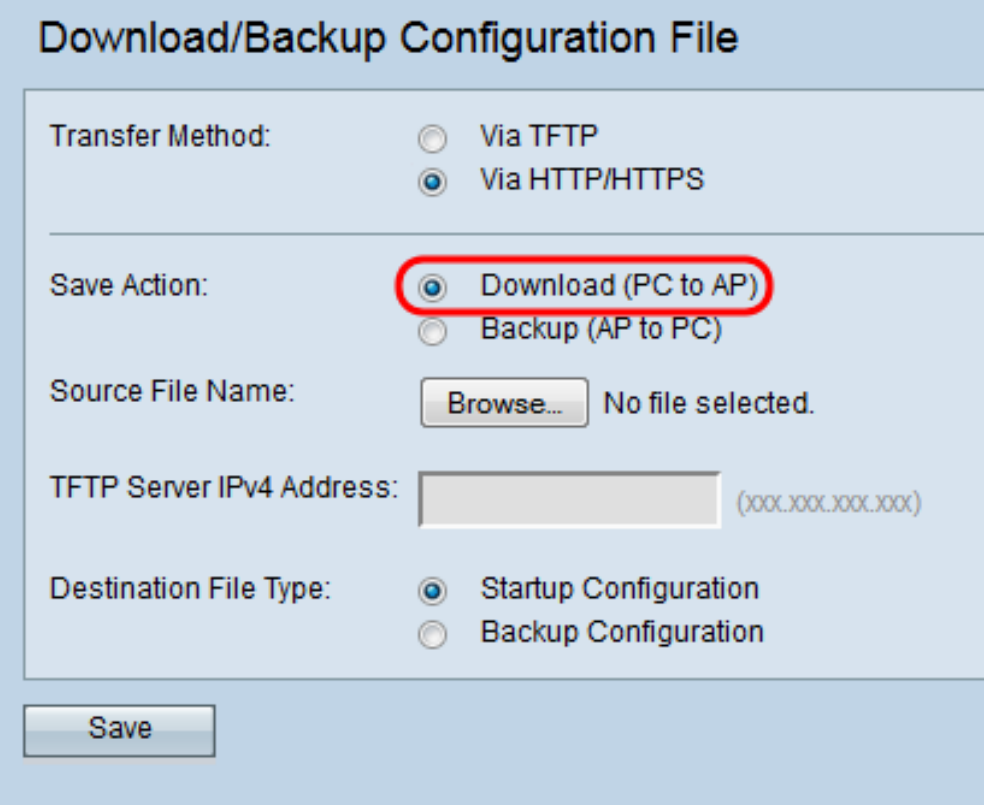

Schritt 4: Klicken Sie auf Durchsuchen, um die Quelldatei auf dem PC zu suchen und auszuwählen. Der Dateiname der ausgewählten Datei wird neben der Schaltfläche angezeigt.

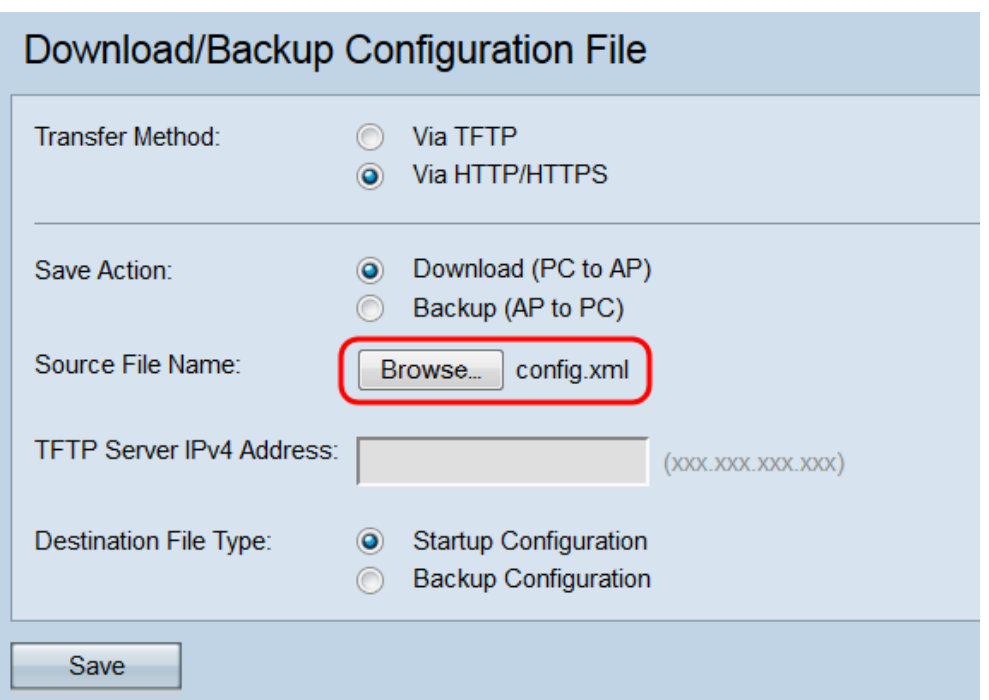

Schritt 5: Wählen Sie entweder das Optionsfeld Startkonfiguration oder Sicherungskonfiguration, um die zu überschreibende Konfiguration auszuwählen.

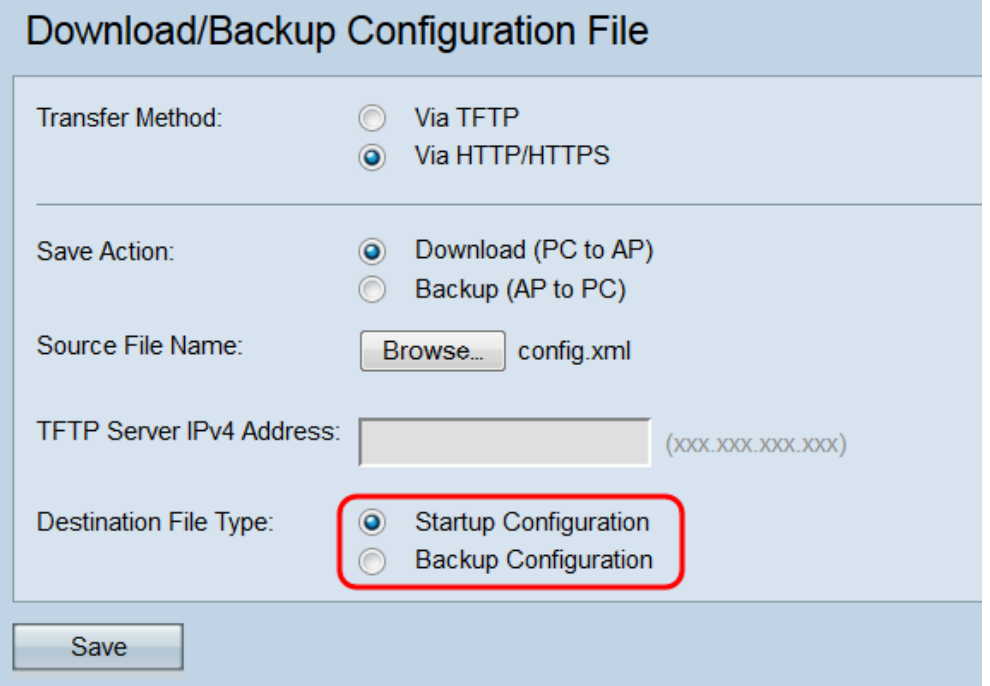

Die verfügbaren Dateitypen werden wie folgt definiert:

·Startup Configuration (Startkonfiguration): Die vom Access Point zum Hochfahren verwendete Konfiguration. Die Startkonfigurationsdatei wird im Flash-Speicher gespeichert.

· Backup-Konfiguration - Eine Sicherungskopie der Konfigurationsdatei, mit der die Konfiguration bei einem Absturz des Access Points wiederhergestellt werden kann. Die Sicherungskonfigurationsdatei wird im NVRAM oder im permanenten Speicher gespeichert.

Schritt 6: Klicken Sie auf Speichern.

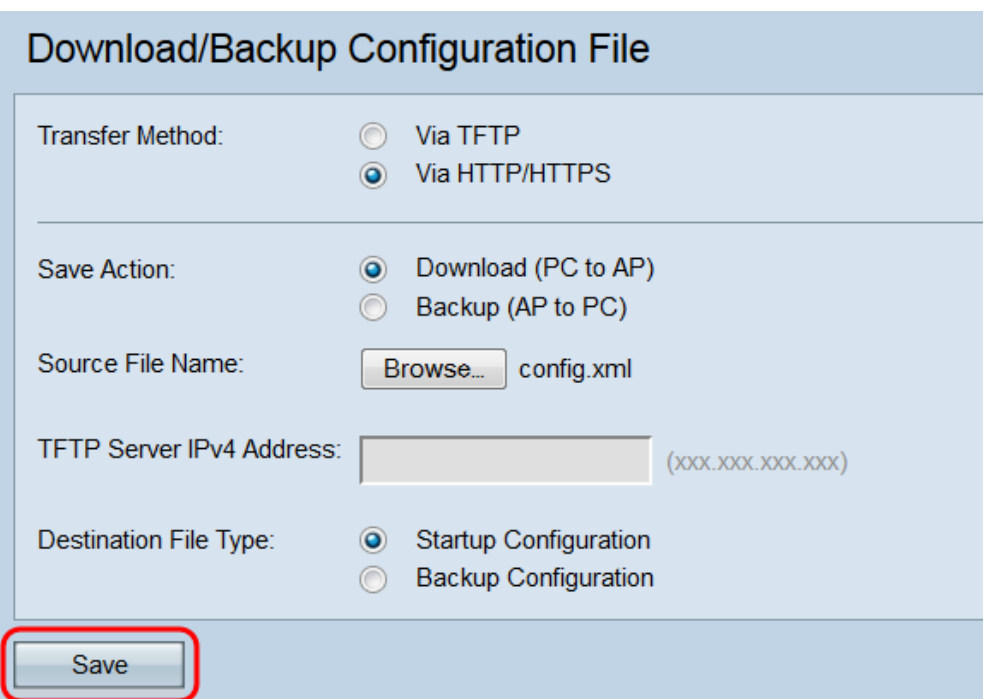

Vorsicht: Nach der Wiederherstellung der Konfiguration wird das Gerät neu gestartet, und der normale Betrieb wird wieder aufgenommen. Aktualisieren Sie den Access Point bitte bis dahin nicht. Alle Clients auf dem Access Point verlieren beim Neustart möglicherweise die Verbindung zum Access Point.

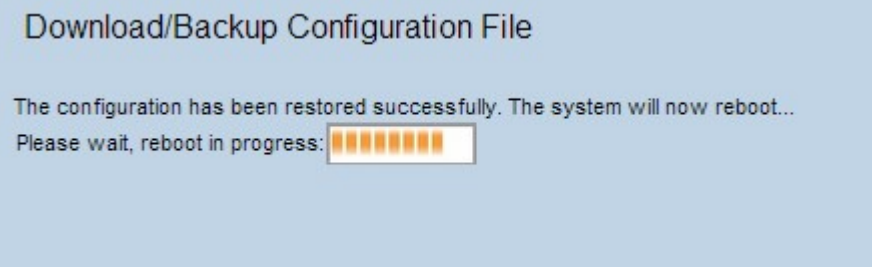